## **Create a Reading List**

Some of us may have all our learning materials for the course handy, along with your tentative schedule. If that is you, then you want to follow these set of instructions.

**Best Practice:** The best practice is to provide the complete course materials list within Blackboard's course menu, then add appropriate course materials reading list share link within each weekly module.

Step 1. Create your reading list for the course.

1. We begin by first selecting how we would like our reading list to be organized. Begin by selecting the **Create New List** button.

| ExLibris<br>Leganto | Create a reading list for: JessicaDemoCourse (2023): Je                                                                     | ÷ | 69 | 0 | ٥ | * |
|---------------------|----------------------------------------------------------------------------------------------------|---|----|---|---|---|
| i≡<br>Lists         | Create a new list from scratch                                                                                              |   |    |   |   |   |
| ★<br>Favorites      | DO                                                                                                    |   |    |   |   |   |
|                     | Build a list of course materials by<br>adding items from the library<br>collection, from the web, or from<br>your computer. |   |    |   |   |   |
|                     | Create new list                                                                                                    |   |    |   |   |   |
|                     | Ask your library to create your list                                                                                        |   |    |   |   |   |

2. On the next page that appears, you may choose to add a description and rename the List Name. Then press the Next button.

| Cre | eate new list                               |   |
|-----|---------------------------------------------|---|
|     | (1)(2)                                      | ] |
|     | List name *<br>Jessica Demo Course          |   |
|     | List description                            |   |
|     | Link to course<br>JessicaDemoCourse/Jessi Y |   |
|     |                                             |   |

3. Then choose if you want to organize your list or simply begin adding content. We recommend structuring your list by selecting the drop-down and selecting **Weeks or Accelerated Programs**.

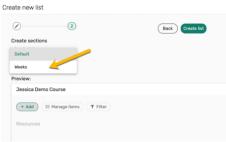

By default, 8 weeks are provided; you can change this to suit your course schedule. In addition, you may choose to change the week to a module or chapter.

a. In this example 16 weeks were entered and the Preview updates

| eate sections rganize list by Veeks eview: | Default Number of Sections<br>16 |  |
|--------------------------------------------|----------------------------------|--|
| eview:                                     |                                  |  |
|                                            |                                  |  |
| Jessica Demo Course                        |                                  |  |
| + Add IE Manage items                      | T Filter                         |  |
| Week 1                                     |                                  |  |
| Week 2                                     |                                  |  |
| Week 3                                     |                                  |  |
| Week 4                                     |                                  |  |
| Week 5                                     |                                  |  |

b. Next, select the Create list button.

## Step 2. Add your materials

You are now ready to add your learning materials to your reading list. Begin by accessing your reading list.

- 1. Click the + Add button
- 2. Under New item, select from the types of resources listed, which include:

| ExLibris        | ✓ Weekly Learning Materials ■ Draft S COLTT-1301-90L List Info                                                |
|-----------------|----------------------------------------------------------------------------------------------------|
| Leganto         | Your list hasn't been sent to the library and isn't visible to students. Click on " ready" to see next steps. |
| )<br>⊟<br>Lists | + Ad 1 IE Manage sections Y Filter Q Search                                                                   |
| *               | New item                                                                                                    |
| Favorites       | Search the library                                                                                            |
|                 | Add from favorites                                                                                            |
|                 | Upload files                                                                                                  |
|                 | Import references >                                                                                           |
|                 | Manual entry                                                                                                  |
|                 | New section                                                                                                   |

- i. Search the Library to add material from the library's collection. Here you can search all of the library's physical and electronic collections, including, books, eBooks, articles/book chapters, DVDs, streaming video, and much more!
- ii. Add from favorites to use resources you have already marked as favorites in another reading list.
- iii. **Upload files** to upload your own files. If you have articles, it is recommended to use library collection.

- iv. **Manual entry** -- If you have external URL YouTube Videos or if you can add what information you know about a source you're looking for and the library will identify and add the item for you
- 3. In this handout we selected Manual Entry, where a new page appears. Provide resource a Title
- 4. Then under Type drop down, select appropriate format.
- 5. Then select the **Next** button

| Weekly Learning Mate                                    | Overview of Gamification                   | ; |
|---------------------------------------------------------|--------------------------------------------|---|
| Your list hasn't been sent to ready" to see next steps. | ()                                         | 3 |
| + Add 1 Manage sect                                     | Uverview of Gamification                   |   |
| ✓ Week 1 (0)                                            | Type *                                     |   |
| Week 2 (0)                                              | Book Chapter                               | l |
| V week 2 (0)                                            | Document ck to browse for a file<br>E-book |   |
| ✓ Week 3 (0)                                            | Electronic Article                         |   |
|                                                         | Video 4                                    |   |
| hita ali (L. CO)                                        |                                            |   |

6. In the next page that appears, we complete as much information as we can about the resource

| 2 3                                                   | Back |
|-------------------------------------------------------|------|
| tem details                                           |      |
| Creator<br>Karl Kapp                                  |      |
| URL<br>IS://www.youtube.com/watch?v=BqyvUvxOx0M + URL |      |
| Duration 6                                            |      |
| Publisher                                             |      |
| Publication date<br>May 13, 2014                      |      |
| Creative Commons license<br>CC BY (Attribution)       |      |

- 7. Then press the **Next** button
- 8. In the next page, under the **Add to section** drop down, select where you would like the resource to appear. You can also provide addition details such as Due Date, Notes, and Tags.

| < Wee 🗈                           | Overview of Gamification ×                                                                                                    |
|-----------------------------------|----------------------------------------------------------------------------------------------------|
| Your list hasn'<br>students. Clic | Ø        3         Back         Add                                                                                                    |
| + Add                             | Add to section<br>Required Resources × ~<br>Required Resources<br>Information for students ~                                                                                                    |
|                                   | ☐ Hide from students ♥<br>Due date<br>02/12/2024 × Ē                                                                                                    |
|                                   | Note for students:<br>What were the key concepts introduced in this lesson? Looking at your own project that<br>you will gamify by the end of the term, what concepts will you introduce to your own<br>design and explain why? |
|                                   | Tags 🗸                                                                                                    |
| <ul> <li>Suppler</li> </ul>       | Add tag                                                                                                    |
|                                   |                                                                                                    |

9. Then select the **Add** button

## Step 3. Add module reading lists to their respective week/module in Blackboard.

Providing the assigned materials for a given week or module within their respective Blackboard module will help students focus on what they need to and reduce anxiety on overall semester tasks.

1. Begin by accessing Course Materials from your Blackboard course.

| ExLibris<br>Leganto |   |             | n_ 💀 Published 🕏 COLIT-1301-90L List info < 😩 🕫 🍘                                                                                                    | ۵ |
|---------------------|---|-------------|----------------------------------------------------------------------------------------------------|---|
| ∷≡<br>Lists         |   |             | oo View online                                                                                                    |   |
| ★<br>Favorites      | ~ | Discuss (1) |                                                                                                    |   |
|                     |   |             | Online learner engagement: Conceptual definitions, research themes, and supporti_<br>Article - Library processing - Due: 01/26/2024 - ♥ - Essential<br>Now PDF - 全 Download |   |
|                     | ~ | Week 1 (2)  |                                                                                                    |   |
|                     |   |             | An Introduction to Gamification: Adding Game Elements for Enga<br>Article - Complete<br>co View online - More options                                                       |   |
|                     |   |             | Introduction to Gamification: Foundation and Underlying Theories<br>Book Chapter - Complete<br>co View online - More options                                                |   |
|                     | ~ | Week 2 (3)  |                                                                                                    |   |
|                     |   |             | The Gamification of Learning and Instruction                                                                                                    |   |

2. For the given week's reading list select the Share link. Hover your mouse over the week for the share link to appear

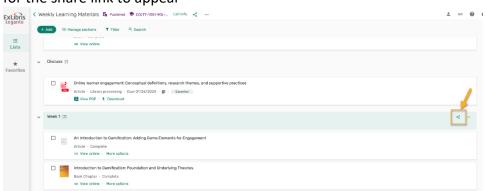

3. A new window appears, select Copy shareable link to section, then select close.

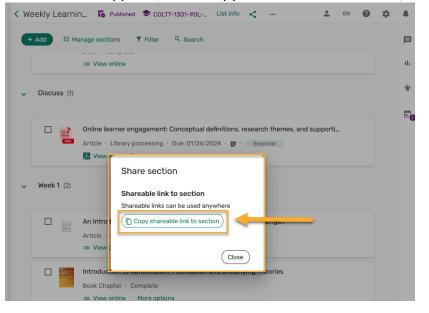

4. Return to Blackboard and go to appropriate module, select **Build Content** then select **Web Link** from options provided.

| 9                                                     |                                       |                             |                                                                                                    |
|-------------------------------------------------------|---------------------------------------|-----------------------------|----------------------------------------------------------------------------------------------------|
| Jessica Demo Course 💿                                 | Weekly Modules > Module 1: Inter      | roduction & Course Overview | Edit Mode is:                                                                                              |
| <ul> <li>Tu O</li> <li>Jessica Demo Course</li> </ul> | Module 1: Introduction                | & Course Overview 😒         |                                                                                                    |
| Start Here                                            | Build Content                         | ents v Tools v Partner (    | Content v 1. Discover Content                                                                              |
| Welcome 💿                                             | Create                                | New Page                    |                                                                                                    |
| Syllabus 📀                                            | ltem                                  | Content Folder              |                                                                                                    |
| About your instructor 🛛 💿                             | File                                  | Module Page                 |                                                                                                    |
| •                                                     | SoftChalk ScoreCenter Content         | Blank Page                  | ypesetting industry. Lorem Ipsum has been the<br>nen an unknown printer took a galley of type and          |
| Content 😔                                             | Audio                                 | Mashups                     | /ed not only five centuries, but also the leap into<br>It was popularised in the 1960s with the release of |
| Course Materials 📀                                    | Image                                 | Flickr Photo                | nore recently with desktop publishing software like                                                        |
| 1. Quiz GIFT 🛛 💮                                      | Video                                 | SlideShare Presentation     |                                                                                                    |
| Weekly Modules 📃 💿                                    | Web Link                              | YouTube Video               |                                                                                                    |
| AHEC Folder A                                         | Learning Module                       | Panopto Video Embed         |                                                                                                    |
| Zoom Live Session                                     | Lesson Plan                           |                             |                                                                                                    |
| Panopto Media 🛛 📀                                     | Syllabus                              |                             | will:                                                                                                    |
| Blackboard Collaborate 🛛 💬                            | Course Link                           |                             | ning Object                                                                                                |
|                                                       | CogBooks Tool Provider                |                             |                                                                                                    |
|                                                       | MATLAB Coding Problem                 |                             |                                                                                                    |
| Communication HUB                                     | Wiley Assignments                     |                             |                                                                                                    |
| Announcements 📀                                       | JoVE LTI Tool                         |                             |                                                                                                    |
| Discussions                                           | CodeGrade                             |                             |                                                                                                    |
| My Grades 📀                                           | myBusinessCourse Content<br>Selection |                             |                                                                                                    |

5. Provide a meaningful name for the reading and then paste the shareable link provided. Press **Submit** to complete and move it up so that it is easily accessible to students.

| Ŧ | Jessica Demo Course      | cr      | reate Web Link<br>Web Link is a shortcut to a Web resource. Add a Web Link to a Content Area to provide a quick access point to relevant materials. More Help |
|---|--------------------------|---------|----------------------------------------------------------------------------------------------------|
|   |                          | •       |                                                                                                    |
|   | Start Here               | •       |                                                                                                    |
|   | Welcome                  | •       | * Indicates a required field.                                                                                                    |
|   | Syllabus                 | •       | WEB LINK INFORMATION                                                                                                    |
|   | About your instructor    | •       |                                                                                                    |
|   |                          | •       | * Name                                                                                                    |
|   | Content                  | •       | Week 1 Materials (Required)                                                                                                    |
|   | Course Materials         | •       | * URL                                                                                                    |
|   | 1. Quiz GIFT             | •       | 300046967auth=LDAP&section=2992543984000                                                                                                    |
|   | Weekly Modules           | •       | For example, http://www.myschool.edu/                                                                                                    |
|   | AHEC Folder              | •       | This link is to a Tool Provider. What's a Tool Provider?                                                                                                    |
|   | Zoom Live Session        | •       |                                                                                                    |
|   | Panopto Media            | $\odot$ |                                                                                                    |
|   | Blackboard Collaborate 🛛 | •       | Click submit to proceed.                                                                                                    |
|   |                          |         |                                                                                                    |

## **How Librarians Can Help**

Librarians can help add a resource list to your course, search for possible materials in the library's collection or elsewhere online and help troubleshoot any issues.

Contact Liliana Galindo, UTRGV Librarian, if you have any questions about an existing list or about setting up a list for a course.

Liliana Galindo Instruction and Education Resource Coordinator Liliana.galindo@utrgv.edu 956-882-6576